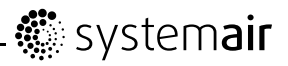

# **EC Vent**

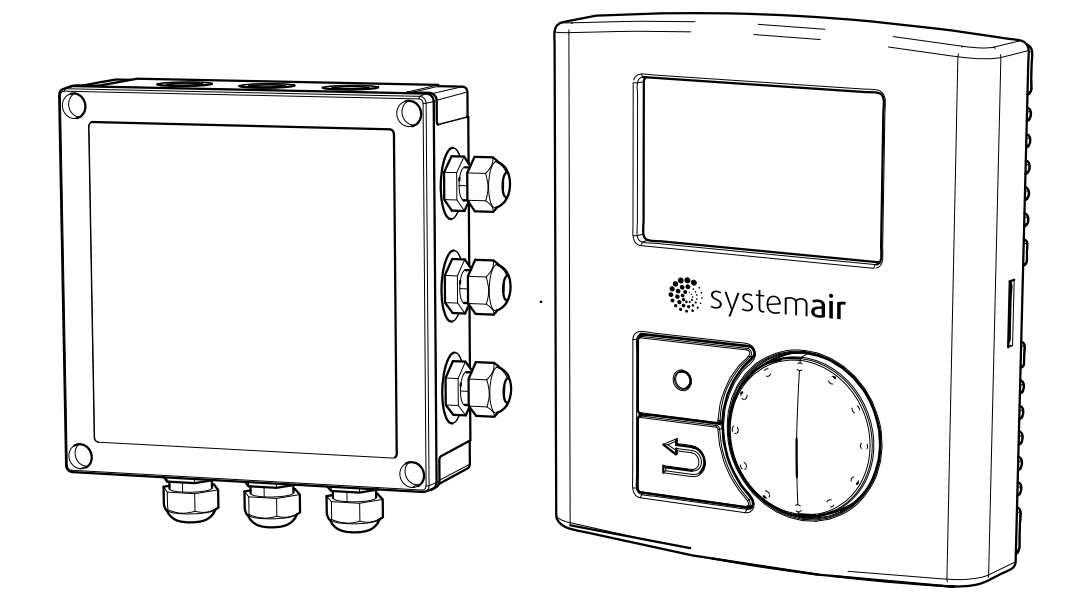

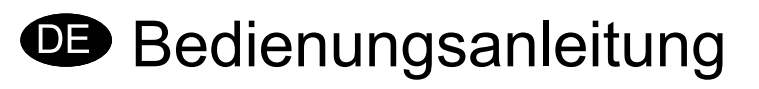

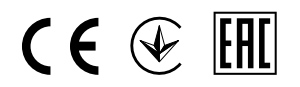

Aus dem Englischen übersetztes Dokument

### Inhaltsverzeichnis

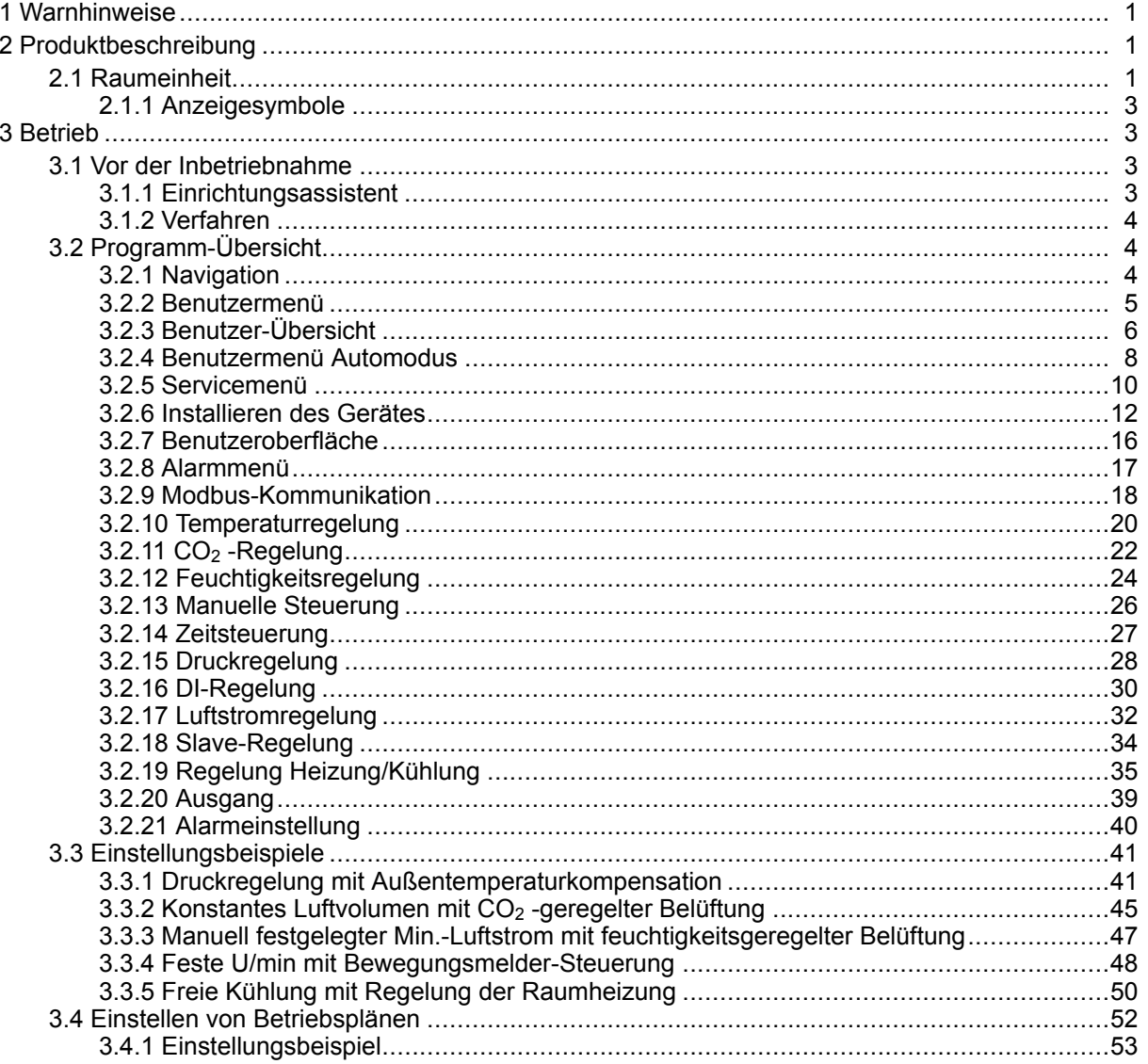

# <span id="page-2-0"></span>**1 Warnhinweise**

Die folgenden Hinweise kommen in den verschiedenen Abschnitten des Dokuments vor.

#### $\bigwedge$ **Gefahr**

- • Vergewissern Sie sich, dass das Gerät von der Stromversorgung getrennt ist, bevor Sie Wartungsoder Elektroarbeiten durchführen!
- • Alle elektrischen Verbindungen müssen durch einen autorisierten Installateur und in Übereinstimmung mit den lokalen Vorschriften und Bestimmungen ausgeführt werden.

# **2 Produktbeschreibung**

# **2.1 Raumeinheit**

Der Zweck der Raumeinheit ist es, die von den installierten Sensoren bereitgestellten Informationen anzuzeigen und es dem Benutzer zu ermöglichen, die gewünschten Einstellungen vorzunehmethen. Die Raumeinheit ist mit 2 internen Sensoren ausgestattet: Temperatur- und Feuchtigkeitssensor, welche die Temperatur und Feuchtigkeit an dem Ort messen, an dem die Raumeinheit installiert ist. Es ist möglich, an dem internen Anschlussblock 2 zusätzliche Sensoren anzuschließen.

Es können bis zu 10 Raumeinheiten gleichzeitig betrieben werden.

#### **Hinweis!**

Die installierten Raumeinheiten können nur einzeln eingestellt werden. Es ist nicht möglich, an zwei oder mehr Regelungen gleichzeitig Einstellungen vorzunehmen.

Damit die Raumeinheit funktioniert, muss das Regelgerät installiert und verbunden werden. Siehe "Installationsanleitung" für weitere Informationen.

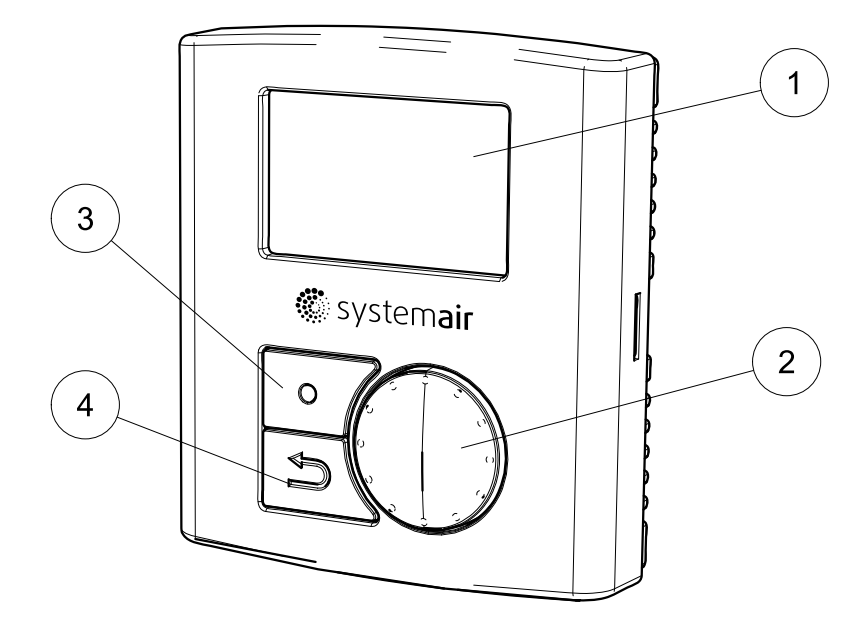

## **Bild 1 Komponenten der Raumeinheiten**

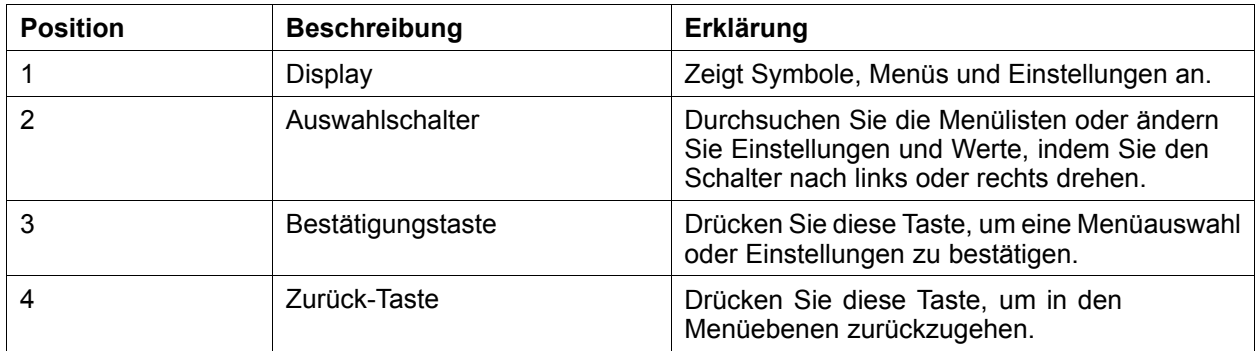

## <span id="page-4-0"></span>**2.1.1 Anzeigesymbole**

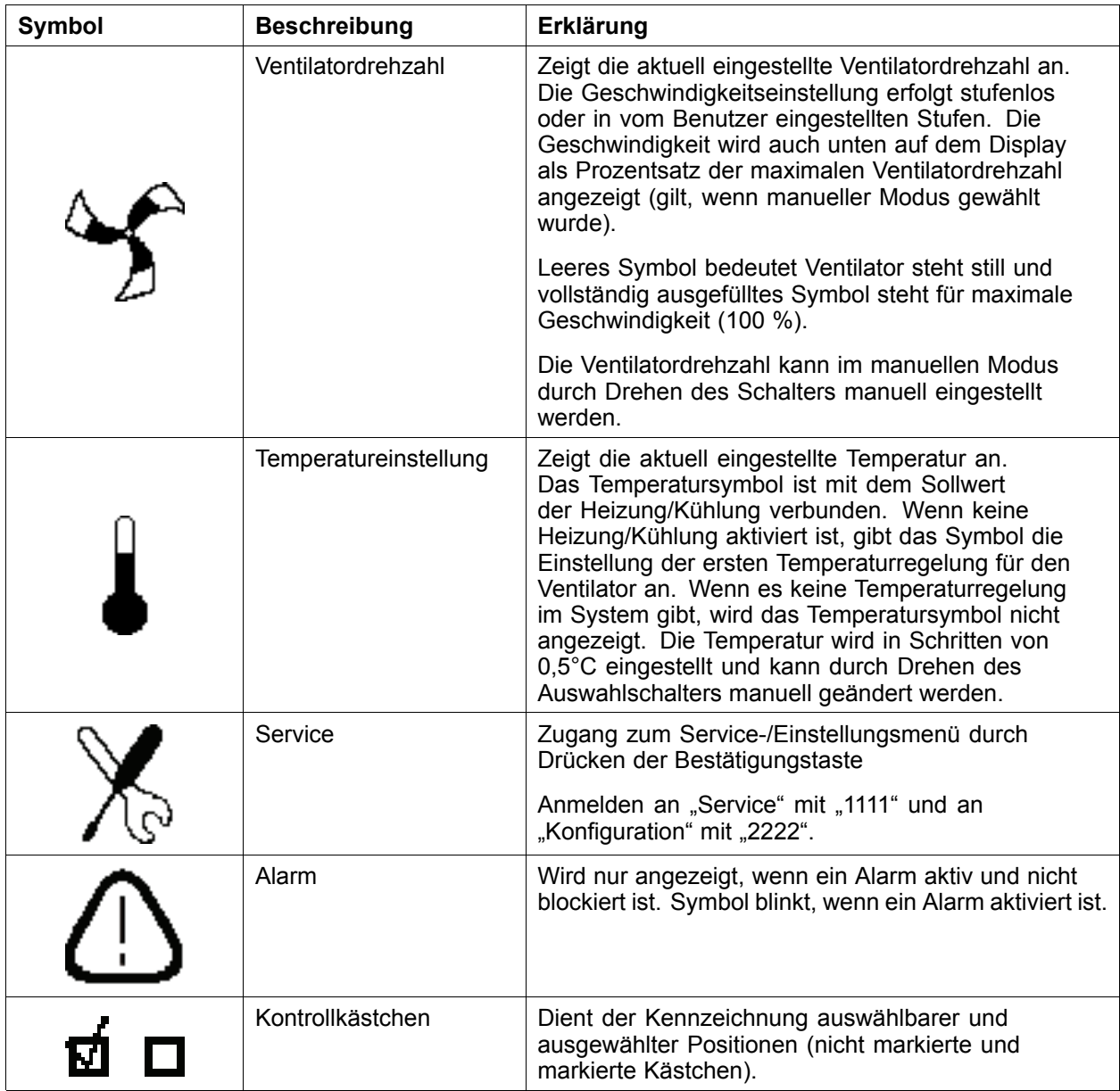

# **3 Betrieb**

# **3.1 Vor der Inbetriebnahme**

Stellen Sie vor der Inbetriebnahme des Systems sicher, dass Folgendes überprüft wurde:

- Dass die Ausrüstung gemäß der Installationsanleitung installiert wurde.
- Dass die korrekten Zubehörteile für die vorgesehenen Funktionen verwendet werden.
- Dass Sie dieses Handbuch gelesen und verstanden haben.

## **3.1.1 Einrichtungsassistent**

Der Einrichtungsassistent ist ein Werkzeug zur schrittweisen Konfiguration, das automatisch gestartet wird, wenn das EC-Vent zum ersten Mal eingeschaltet wird oder wenn:

•eine Werksrücksetzung vorgenommen wird <span id="page-5-0"></span>• eine neue Leiterplatte installiert wird (Ersatzteil)

Eine Kurzanleitung für den EC-Vent-Assistent ist verfügbar (E8256)

## **3.1.2 Verfahren**

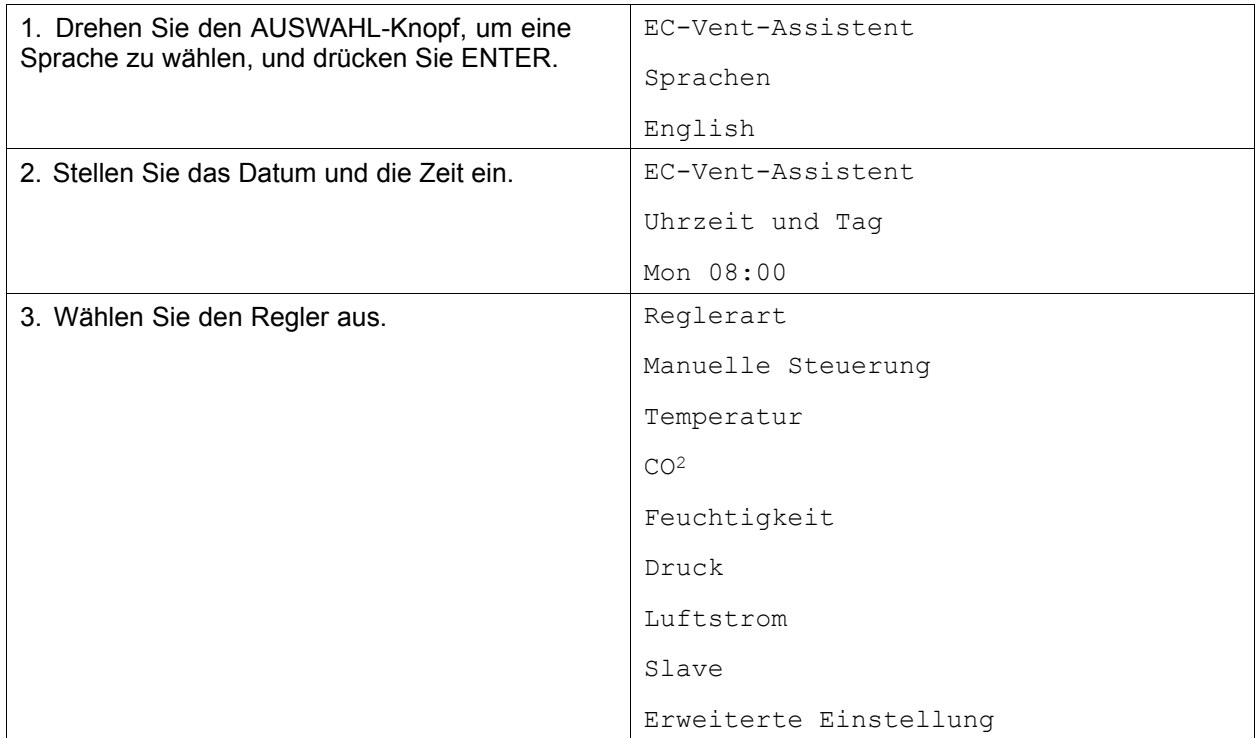

# **3.2 Programm-Übersicht**

Die Programmschnittstelle ist in drei Ebenen unterteilt.

- • Die Benutzerebene kann von allen Benutzern des Systems verwendet werden. Es kann nur eine begrenzte Anzahl von Parametern verändert werden.
- • Die Serviceebene ist für Personen mit Fachwissen über das System vorgesehen. Zum Beispiel Hausmeister oder dergleichen.
- • Die Installationsebene wird für erweiterte Einstellungen genutzt und dient dem Installationspersonal zur Ersteinrichtung des gesamten Systems.

## **3.2.1 Navigation**

Die Raumeinheit verfügt über zwei Tasten und einen Drehschalter.

- •Menüauswahl (Funktion wählen und in Menüs bewegen)
- Bestätigen (Taste zum Bestätigen der Auswahl)
- Zurück (Taste um in der Menüebene zurückzugehen)

Menüpunkte, die zu einer untergeordneten Menüebene führen, sind mit >> markiert. Einträge, die zu einem Menü mit veränderbaren Einstellungen führen, sind mit <sup>&</sup>gt; markiert. Veränderbare Parameter und Werte in den Menüs sind unterstrichen. Wenn der Schalter gedreht wird, wird der angewählte Wert durch die invertierte Hintergrundfarbe gekennzeichnet. Mit der Taste Bestätigen können Werte geändert werden, dies wird durch das Blinken der invertierten Hintergrundfarbe angezeigt.

Nachdem ein Wert geändert wurde, muss die Änderung mit der Bestätigungstaste bestätigt werden. Wenn die Zurück-Taste gedrückt wird, wechselt der Wert wieder zum vorhergehenden. Inaktivität für 1 Min. hat die gleiche Wirkung wie das Drücken der Zurück-Taste.

<span id="page-6-0"></span>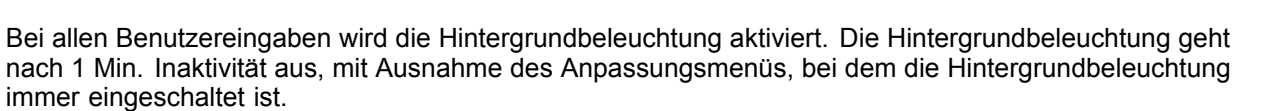

Das Passwortmenü hat ein Timeout von 15 Sek.

## **3.2.2 Benutzermenü**

Die Regelmodus-Liste zeigt die aktivierte Auswahl an. Wenn nur manuell eingestellt und eine manuelle Regelung ausgewählt wurde, wird das Regelmodus-Menü nicht angezeigt.

Das Einstellmenü für die manuelle Steuerung hat kein Timeout.

Das Temperatursymbol ist mit dem Sollwert der Heizung/Kühlung verbunden. Wenn keine Heizung/Kühlung aktiviert ist, gibt das Symbol die Einstellung der ersten Temperaturregelung für den Ventilator an. Wenn es keine Temperaturregelung im System gibt, wird das Temperatursymbol nicht angezeigt. Das Alarmsymbol blinkt im Falle eines Alarms und eine Alarmmeldung wird angezeigt; wenn mehr als ein Alarm aktiviert wurde, wechseln die Meldungen.

Am unteren Rand des Displays wird der aktuelle Betriebsmodus angezeigt.

Das können folgende sein:

- Auto
- Boost: 00:30 (Restzeit, in diesem Beispiel beträgt die verbleibende Boost-Zeit 30 Minuten)
- Verlängerter Betrieb: 00:30 (Restzeit, in diesem Beispiel beträgt die verbleibende verlängerte Betriebszeit 30 Minuten)
- •Abwesend
- • Manuell: (Wenn die Steuerung auf stufenlos eingestellt ist, wird die Ausgangsleistung des Ventilatorsignals in % angezeigt. Wenn Stufensteuerung ausgewählt ist, wird die gewählte Stufe angezeigt.) Die manuelle Geschwindigkeit wird angezeigt, wenn eine manuelle Steuerung aktiviert wurde und das System sich im Automodus befindet.

### **3.2.2.1 Ruhemodus**

Wenn der Ruhemodus aktiviert wurde, schaltet das System 5 Min. nach der letzten Benutzereingabe in den Ruhemodus, außer wenn das Anpassungsmenü ausgewählt ist. Wenn das System sich im Ruhemodus befindet, wechselt es bei einer Benutzereingabe in das Benutzermenü. Wenn ein Benutzerpasswort gewählt wurde, erscheint eine Passwortabfrage.

### **3.2.2.2 Betriebsmodus**

**Boost**: Wenn die Funktion Boost eingestellt wird, wird eine Standardzeit angezeigt und ein Zeitfeld für die Eingabe angewählt. (Die Boost-Geschwindigkeit entspricht 100 % der Ventilatordrehzahl)

Die Standardzeit wird im Benutzermenü eingestellt.

1. Wählen Sie mit dem Auswahlschalter eine Zeit, bestätigen Sie die Zeit und der Timer beginnt zu laufen.

2.Kehren Sie mit der Zurück-Taste oder durch Abwarten des Timeouts zum Hauptmenü zurück.

3. Das Wort Boost und die verbleibende Zeit werden unter den Symbolen auf dem Display angezeigt.

**Verlängerter Betrieb**: Hebt die Wirkung des Zeitplans auf. Wenn kein Zeitplan programmiert wurde, wird die Funktion nicht angezeigt. Funktion und Verfahren ebenso wie bei der Boost-Funktion

**Abwesend**: Aktiviert die Geschwindigkeit für Abwesenheit. Wird durch Auswählen von Boost, verlängerter Betrieb oder Automodus aufgehoben. Die Abwesenheitsdrehzahl wird im Benutzermenü eingestellt.

**Auto**: Zum Automodus zurückkehren.

**Manuell**: Festgelegte Geschwindigkeit mit manueller Einstellung aktivieren. Kann stufenweise oder stufenlos sein. Das Menü für die Änderung der Geschwindigkeit hat kein Timeout. Die Ventilatordrehzahl kann höher sein als die eingestellte manuelle Geschwindigkeit, wenn eine separate Raumeinheit (bis zu 10 RU können installiert werden) dem Ventilator ein höheres Signal gibt.

**..** systemair

# <span id="page-7-0"></span>**3.2.3 Benutzer-Übersicht**

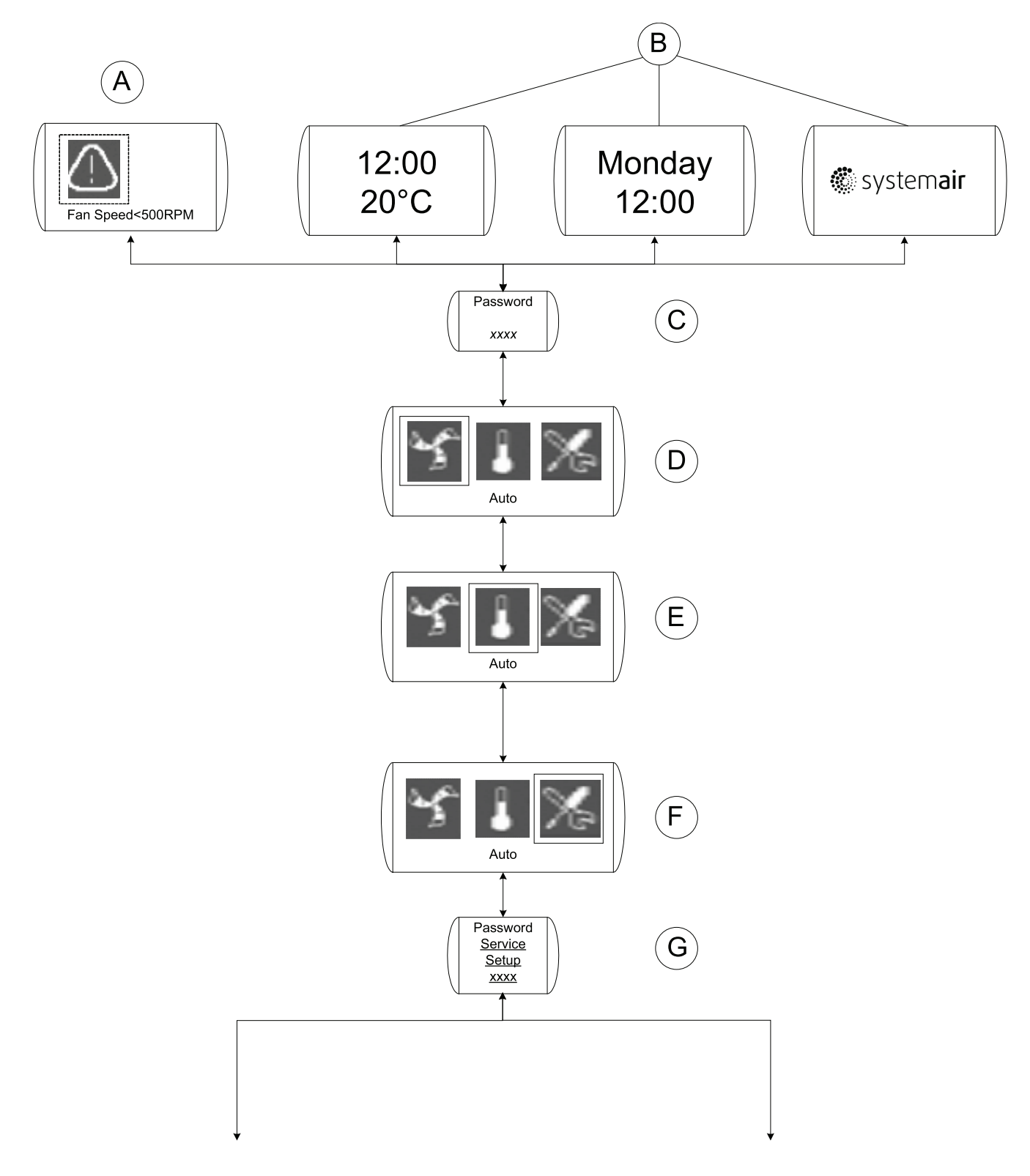

## **Bild 2 Benutzer-Übersicht**

## **Tabelle 1: Erklärungen Benutzer-Übersicht**

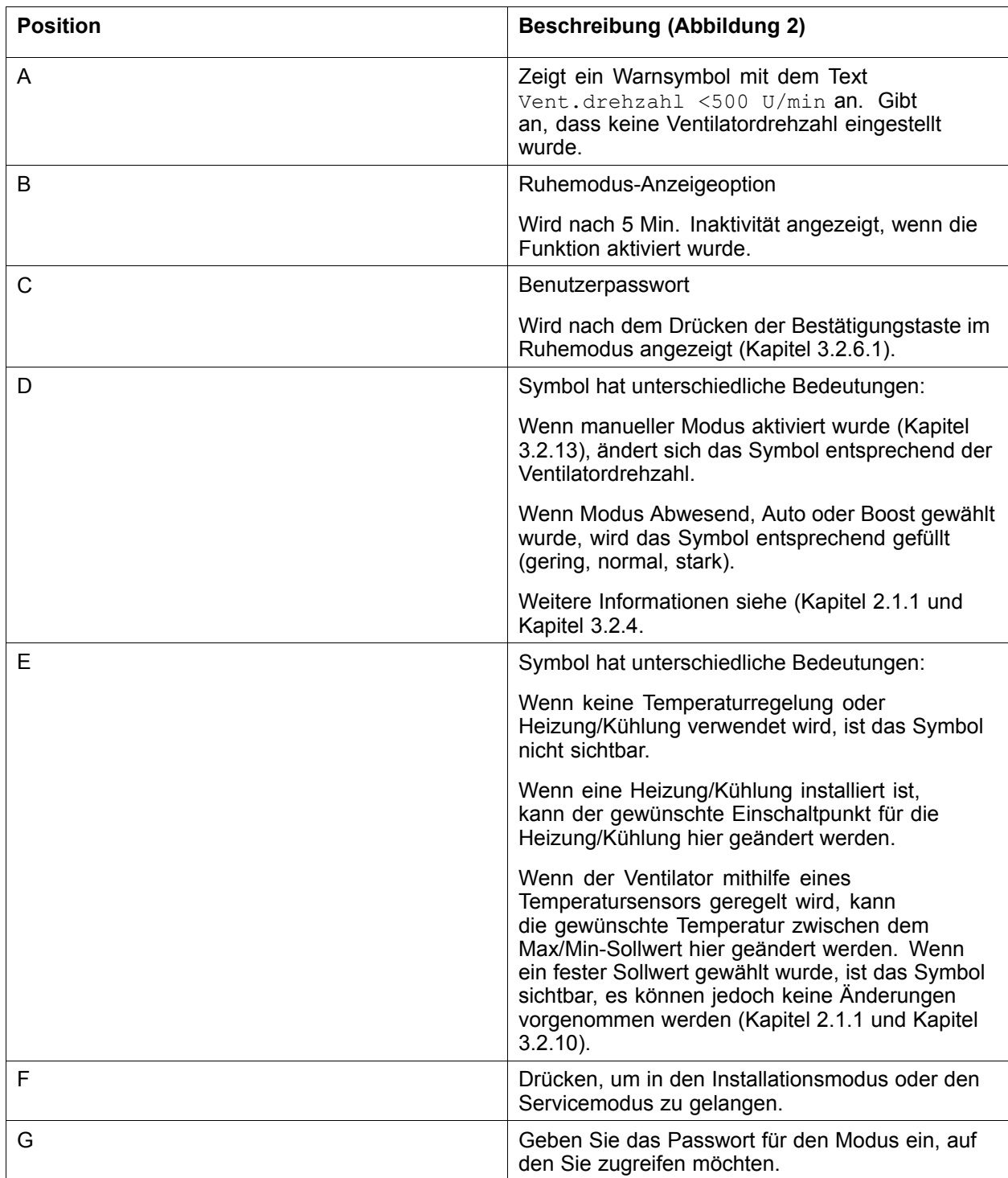

## <span id="page-9-0"></span>**3.2.4 Benutzermenü Automodus**

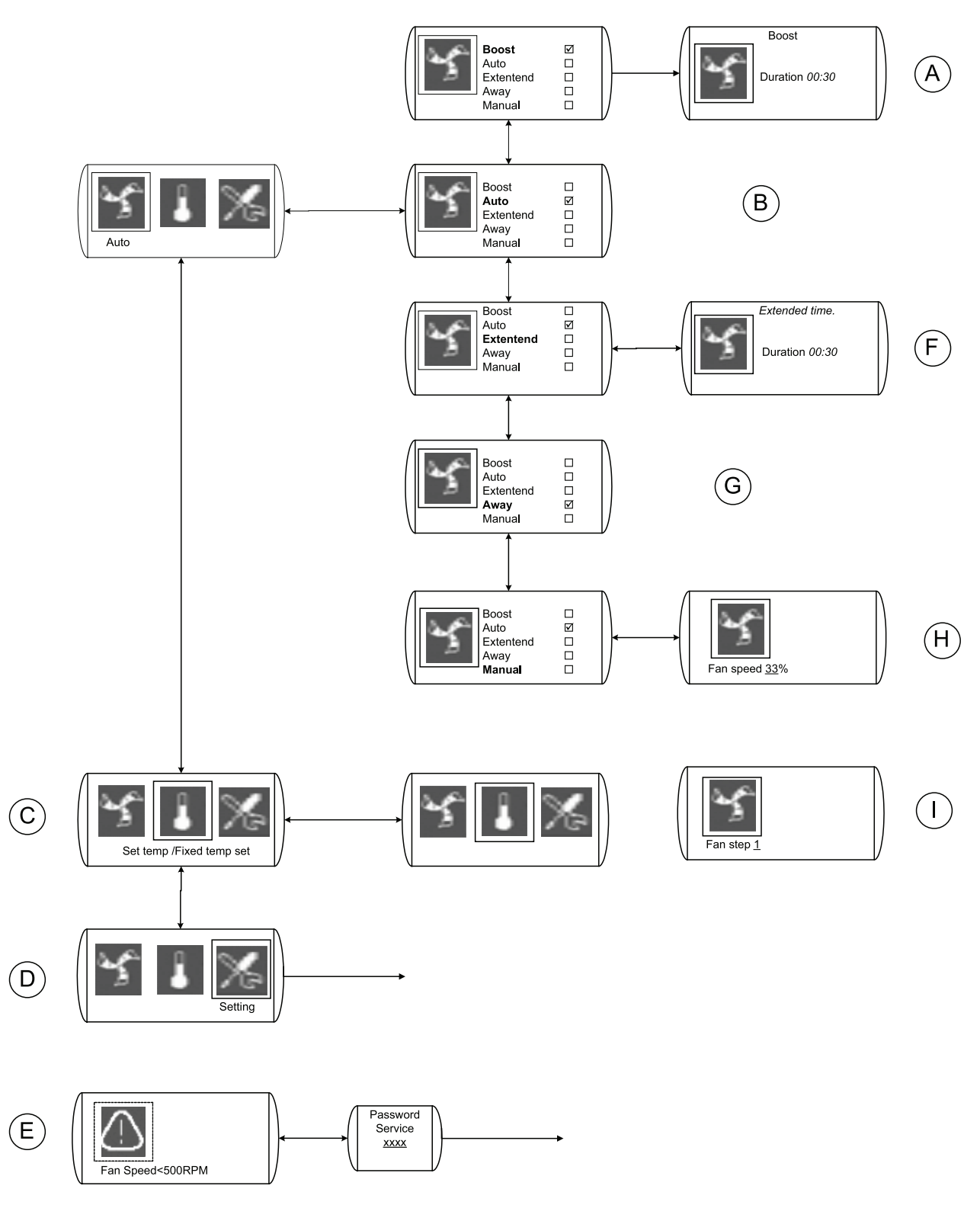

### **Bild 3 Automodus**

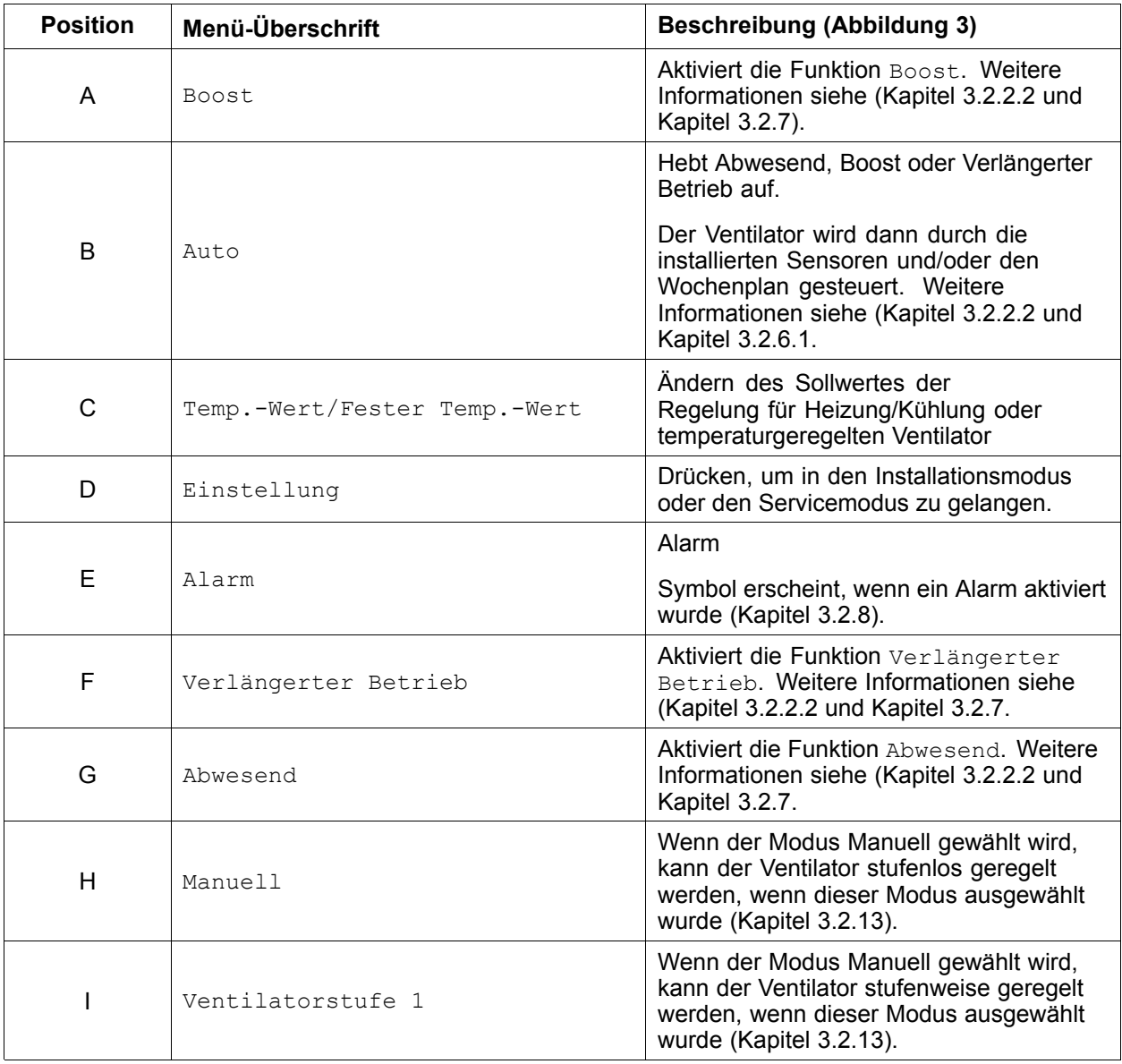

### **Tabelle 2: Erklärungen Benutzermenü Automodus**

## <span id="page-11-0"></span>**3.2.5 Servicemenü**

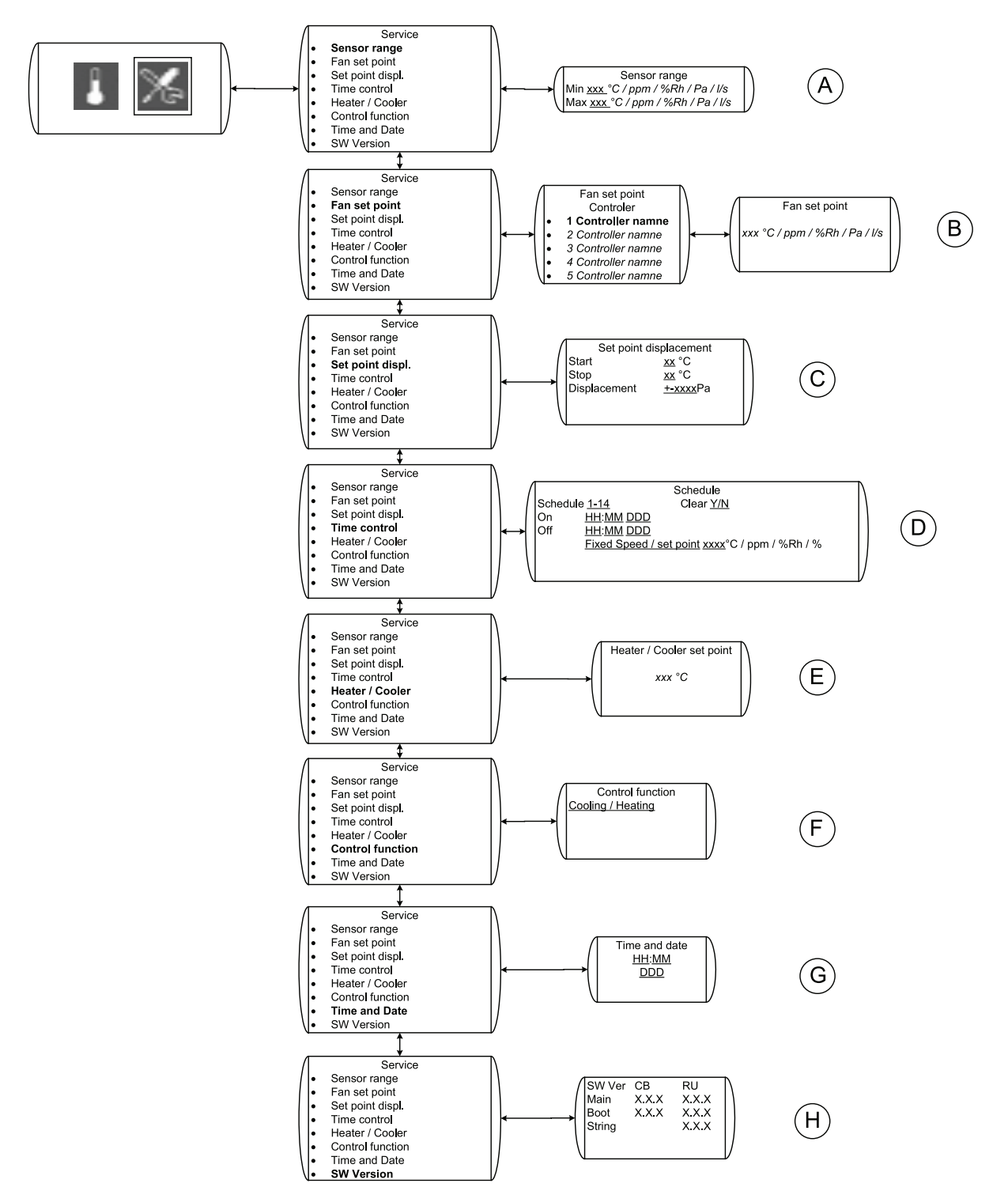

### **Bild 4 Servicemenü**

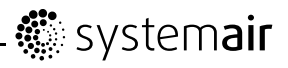

### **Tabelle 3: Erklärungen**

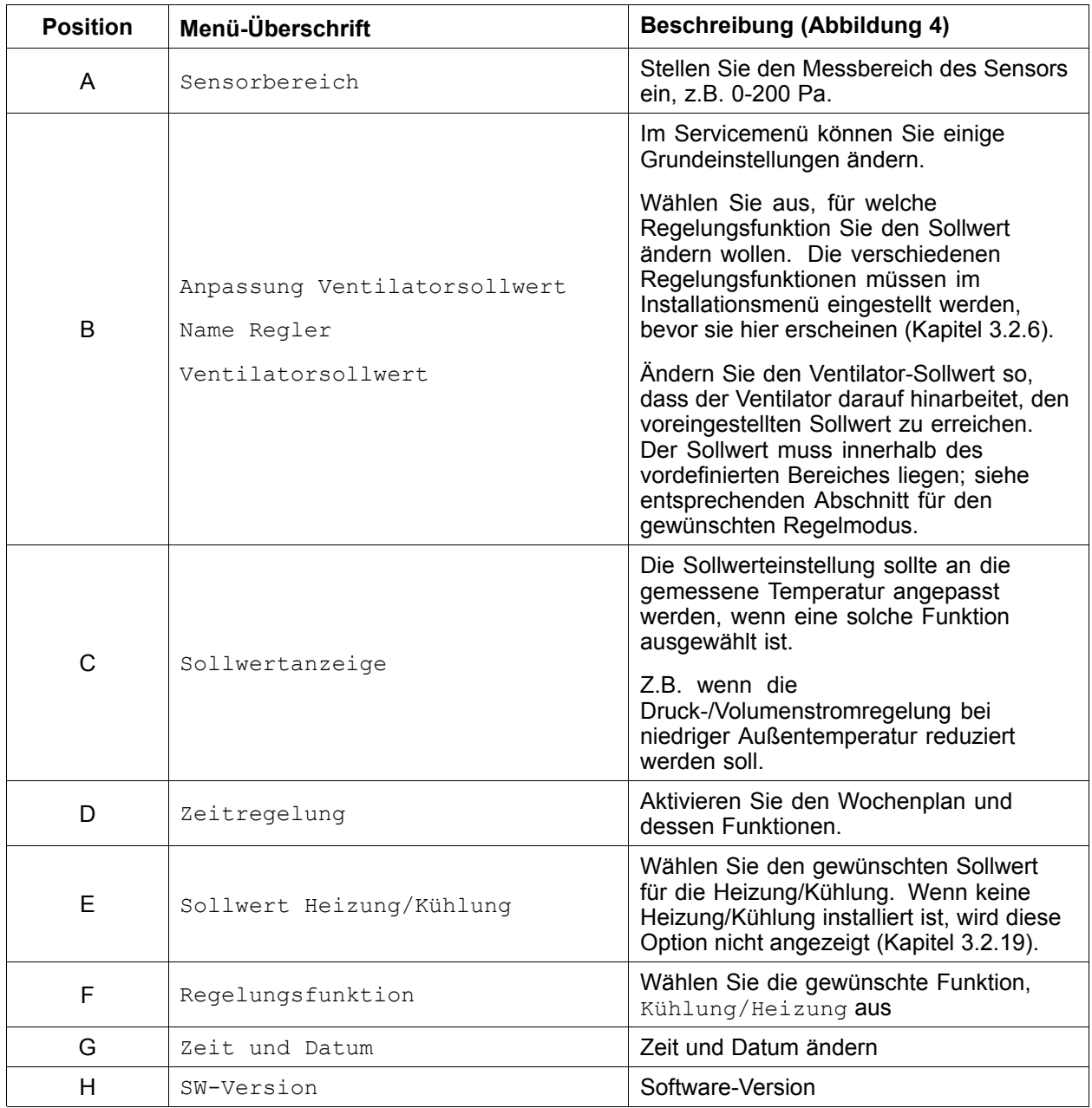

## <span id="page-13-0"></span>**3.2.6 Installieren des Gerätes**

### **3.2.6.1 Installation-1**

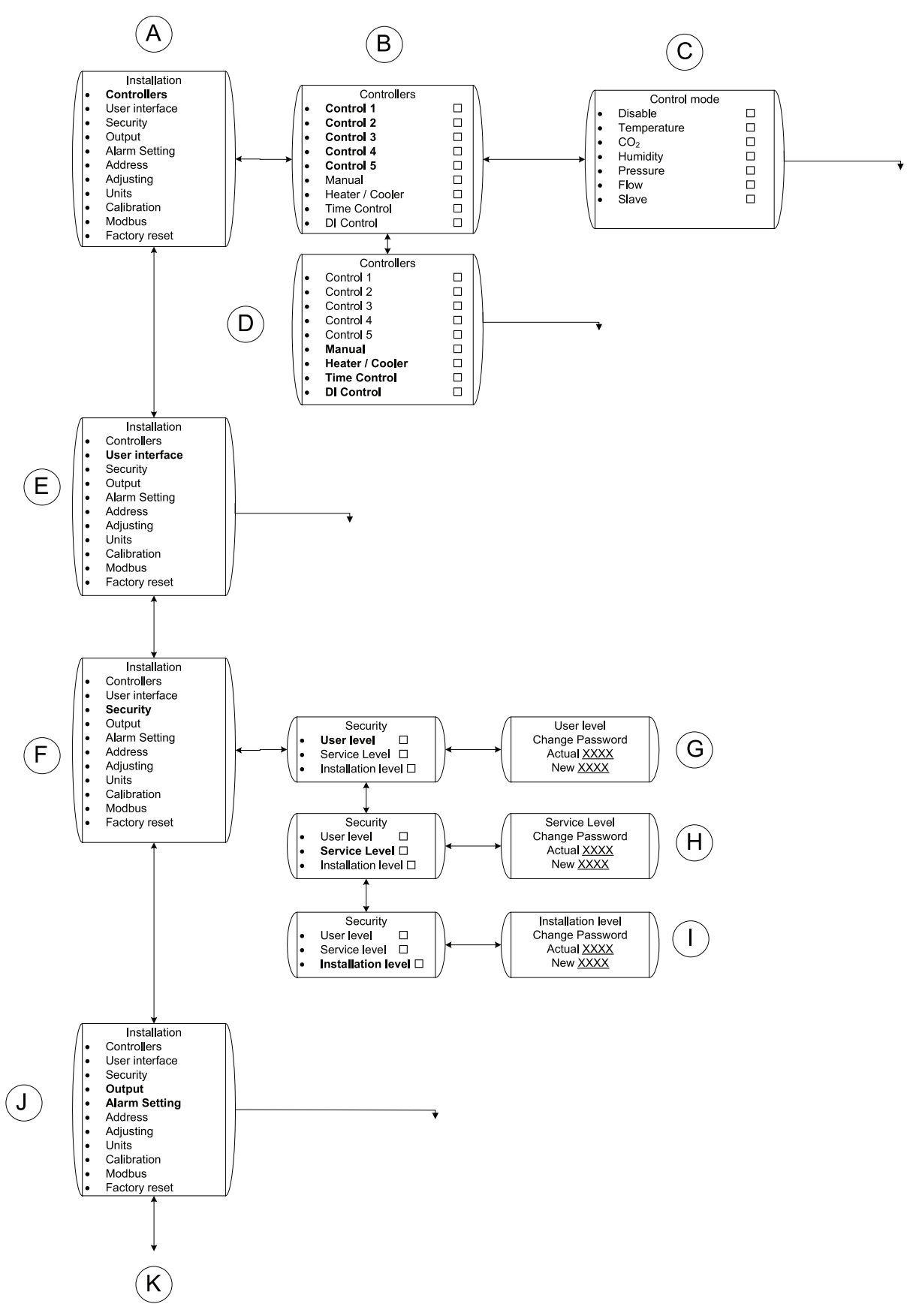

**Bild 5 Installation-1**

### **Tabelle 4: Erklärungen Installation-1**

![](_page_14_Picture_577.jpeg)

### <span id="page-15-0"></span>**3.2.6.2 Installation-2**

![](_page_15_Figure_2.jpeg)

### **Bild 6 Installation-2**

### **Tabelle 5: Erklärungen Installation-2**

![](_page_16_Picture_331.jpeg)

## <span id="page-17-0"></span>**3.2.7 Benutzeroberfläche**

![](_page_17_Figure_2.jpeg)

**Bild 7 Benutzeroberfläche**

![](_page_18_Picture_537.jpeg)

### <span id="page-18-0"></span>**Tabelle 6: Erklärungen Benutzeroberfläche**

## **3.2.8 Alarmmenü**

![](_page_18_Figure_4.jpeg)

![](_page_18_Figure_5.jpeg)

### **Bild 8 Alarmmenü**

<span id="page-19-0"></span>![](_page_19_Picture_419.jpeg)

## **3.2.9 Modbus-Kommunikation**

![](_page_19_Figure_3.jpeg)

### **Bild 9 Modbus**

![](_page_20_Picture_0.jpeg)

![](_page_20_Picture_178.jpeg)

## <span id="page-21-0"></span>**3.2.10 Temperaturregelung**

![](_page_21_Figure_2.jpeg)

**Bild 10 Temperaturregelung**

![](_page_22_Picture_446.jpeg)

### **Tabelle 7: Erklärungen Temperaturregelung**

## <span id="page-23-0"></span>**3.2.11 CO<sup>2</sup> -Regelung**

![](_page_23_Figure_2.jpeg)

### **Bild 11 CO2-Regelung**

### **Tabelle 8: Erklärungen CO2-Regelung**

![](_page_24_Picture_434.jpeg)

## <span id="page-25-0"></span>**3.2.12 Feuchtigkeitsregelung**

![](_page_25_Figure_2.jpeg)

### **Bild 12 Feuchtigkeitsregelung**

![](_page_26_Picture_425.jpeg)

### **Tabelle 9: Erklärungen Feuchtigkeitsregelung**

<span id="page-27-0"></span>**3.2.13 Manuelle Steuerung**

![](_page_27_Figure_2.jpeg)

### **Bild 13 Manuelle Steuerung**

#### **Tabelle 10: Erklärung Manuelle Steuerung**

![](_page_27_Picture_506.jpeg)

## <span id="page-28-0"></span>**3.2.14 Zeitsteuerung**

![](_page_28_Figure_2.jpeg)

### **Bild 14 Zeitsteuerung**

### **Tabelle 11: Zeitsteuerung**

![](_page_28_Picture_499.jpeg)

Weitere Informationen zur Zeitsteuerung finden Sie unter "Einstellung der Betriebspläne" (Kapitel [3.4](#page-53-0)).

## <span id="page-29-0"></span>**3.2.15 Druckregelung**

![](_page_29_Figure_2.jpeg)

### **Bild 15 Druckregelung**

### <span id="page-30-0"></span>**Tabelle 12: Erklärungen Druckregelung**

![](_page_30_Picture_595.jpeg)

#### <span id="page-31-0"></span>**Erklärungen Druckregelung forts.**

![](_page_31_Picture_640.jpeg)

## **3.2.16 DI-Regelung**

![](_page_31_Figure_4.jpeg)

### **Bild 16 DI-Regelung**

<span id="page-32-0"></span>![](_page_32_Picture_508.jpeg)

![](_page_32_Picture_509.jpeg)

## <span id="page-33-0"></span>**3.2.17 Luftstromregelung**

![](_page_33_Figure_2.jpeg)

**Bild 17 Luftstromregelung**

![](_page_34_Picture_556.jpeg)

### **Tabelle 14: Erklärungen Luftstromregelung**

#### <span id="page-35-0"></span>**Erklärungen Luftstromregelung forts.**

![](_page_35_Picture_519.jpeg)

## **3.2.18 Slave-Regelung**

![](_page_35_Figure_4.jpeg)

### **Bild 18 Slave-Regelung**

#### **Tabelle 15: Erklärungen Slave-Regelung**

![](_page_35_Picture_520.jpeg)

## <span id="page-36-0"></span>**3.2.19 Regelung Heizung/Kühlung**

## **3.2.19.1 Regelung Heizung/Kühlung Teil 1**

![](_page_36_Figure_3.jpeg)

**Bild 19 Regelung-1 Heizung/Kühlung**

![](_page_37_Picture_468.jpeg)

<span id="page-37-0"></span>![](_page_37_Picture_469.jpeg)

![](_page_38_Figure_1.jpeg)

## <span id="page-38-0"></span>**3.2.19.2 Regelung Heizung/Kühlung Teil 2**

![](_page_38_Figure_3.jpeg)

| <b>Position</b> | Menü-Überschrift                                  | <b>Beschreibung (Abbildung 20)</b>                                                                                                    |
|-----------------|---------------------------------------------------|----------------------------------------------------------------------------------------------------|
| A               | Min./max.<br>Temperatur                           | Zeigt die min./max Temperatur an. Dieser<br>min/max. Grenzwert wird durch den<br>Temperatursensor geregelt, der unter<br>Position F (Tabelle 16) installiert ist.        |
| B               | Min.<br>Geschw.<br>Aus                            | Stellen Sie die Ventilatordrehzahl ein, bei<br>der die Heizung/Kühlung sich abschalten<br>soll.                                                                          |
| C               | Frostschutz                                       | Stellen Sie Frostschutz und Stand-by des<br>Wasserregisters ein.                                                                                                    |
| D               | Sensor $\rightarrow$<br>Frostschutz/Std-By-Sensor | Stellen Sie ein, wo der Frostschutzsensor<br>angeschlossen wird; Sie können zwischen<br>3 analogen Eingängen am Regelgerät<br>wählen.<br>Der Sensor kann auch mit Modbus |
|                 |                                                   | verbunden werden. Legen Sie in diesem<br>Fall Kanal und Adresse fest (Kapitel 3.2.9)                                                                                     |
| E               | $Frostschutz \rightarrow Frostschutz$             | Aktivieren/deaktivieren Sie Stand-by:<br>Warmhalten des Heißwasserregisters bei<br>Ventilatorstopp.                                                                      |
|                 |                                                   | Frostschutz aktivieren/deaktivieren                                                                                                    |
| H               | Deaktivieren                                      | Stellen Sie ein, ob die<br>Heizungs-/Kühlungsfunktion aktiviert<br>oder deaktiviert werden soll.                                                                         |
| G               |                                                   | Fortsetzung von vorhergehender Tabelle                                                                                                    |

**Tabelle 17: Erklärungen Temperaturregelung**

## <span id="page-40-0"></span>**3.2.20 Ausgang**

![](_page_40_Figure_2.jpeg)

### **Bild 21 Ausgang**

#### **Tabelle 18: Erklärungen Ausgang**

![](_page_40_Picture_685.jpeg)

### <span id="page-41-0"></span>**Erklärungen Ausgang forts.**

![](_page_41_Picture_587.jpeg)

## **3.2.21 Alarmeinstellung**

![](_page_41_Figure_4.jpeg)

### **Bild 22 Alarmeinstellung**

<span id="page-42-0"></span>**Tabelle 19: Erklärungen Alarm**

| <b>Position</b> | Menü-Überschrift | <b>Beschreibung (Abbildung 22)</b>                                                                                |
|-----------------|------------------|----------------------------------------------------------------------------------------------------|
| A               | Vent.drehzahl    | Stellen Sie ein, bei welcher<br>Ventilatordrehzahl (U/min) der<br>Geschwindigkeitsalarm ausgelöst<br>werden soll. |
| B               | Analogeingang    | Stellen Sie die Alarmgrenzwerte für die<br>verschiedenen Sensoren ein, die installiert<br>wurden.                 |
| C               | Digitaleingang   | Stellen Sie die Alarmgrenzwerte für die<br>digitalen Eingänge ein, die installiert<br>wurden.                     |
| D               | Sensor           | Stellen Sie ein, wo das digitale Signal<br>verbunden wird.                                                        |
| E               | Digitaleingang   | Wählen Sie aus, wann der Alarm ausgelöst<br>werden soll.                                                          |
| F               | Batterie         |                                                                                                    |

## **3.3 Einstellungsbeispiele**

Die untenstehenden Einstellungsbeispiele beschreiben die am häufigsten verwendeten Einstellungsmöglichkeiten. Bei allen Beispielen wird davon ausgegangen, dass Raumeinheit und Regelgerät gemäß der Installationsanleitung installiert und angeschlossen wurden.

## **3.3.1 Druckregelung mit Außentemperaturkompensation**

Sie möchten, dass der Ventilator einen konstanten Druck in dem Kanal aufrecht erhält und den Kanaldruck um 50 Pa senkt, falls die Außentemperatur auf -10°C oder niedriger fällt. Der Benutzer soll in der Lage sein, den Druck im Kanal innerhalb eines begrenzten Bereiches einzustellen.

Es soll außerdem möglich sein, den Ventilator mit einem externen potenzialfreien Schalter, zum Beispiel einem Timer, abzuschalten.

Für diese Einstellungen benötigen Sie Folgendes:

- •Einen Drucksensor
- •Einen Temperatursensor (PT1000)
- •Einen potenzialfreien Ein-/Aus-Schalter, z.B. Timer.

Führen Sie die Installation entsprechend dem nachstehenden Verfahren aus:

#### **1 Installieren Sie den Drucksensor und den Temperatursensor**

Installieren Sie den Drucksensor im Ventilationskanal und den Außentemperatursensor. Verbinden Sie den Drucksensor am Regelgerät mit IN 1 (Pos. B) und den Temperatursensor mit IN 2 (Pos. C).

![](_page_43_Figure_3.jpeg)

#### **2 Service-Symbol**

Wählen Sie auf der Anzeige des Hauptmenüs das Service-Symbol aus.

#### **3 Einstellen**

Rufen Sie Konfiguration auf, um in das Installationsmenü zu gelangen

#### **4 Regler**

Rufen Sie Regler auf.

#### **5 Regelung 1**

Wählen Sie Regelung <sup>1</sup>.

#### **6 Druck**

Gehen Sie nach unten und wählen Sie Druck.

#### **7 Sensor**

Wählen Sie CB (Regelgerät) und Kanal <sup>1</sup>, indem Sie den Auswahlschalter drehen und bestätigen. Das Display sollte jetzt CB <sup>1</sup> anzeigen. Kehren Sie zur vorhergehenden Maske zurück, indem Sie die Zurück-Taste drücken.

#### **8 Sensorbereich**

Stellen Sie den Min und Max-Druck entsprechend dem Bereich des Drucksensors ein, zum Beispiel Min <sup>0</sup> Pa und Max <sup>200</sup> Pa. Kehren Sie zur vorhergehenden Maske zurück, indem Sie die Zurück-Taste drücken.

#### **9 Min./Max. Geschw.**

Stellen Sie die Min und Max- Geschwindigkeit ein. Zum Beispiel Min 15 % und Max 100 %. Kehren Sie zur vorhergehenden Maske zurück, indem Sie die Zurück-Taste drücken.

#### **10 PI-Einstellung**

Stellen Sie das P-Band und die I-Zeit ein. Höhere Werte erzeugen eine langsamere, stabilere Regelung. Empfohlene Einstellungen sind P-Band <sup>200</sup> Pa und I-Zeit <sup>60</sup> Sek., wenn ein Drucksensor mit einem Messbereich von 0-200 Pa installiert wurde.

#### **11 Sollwertbereich**

Wählen Sie, ob der Sollwert ein Fest-Wert oder ein Bereich sein soll (Tabelle [12](#page-30-0)). Der Bereich kann innerhalb von 10-100 % des Sensormessbereiches eingestellt werden.

Stellen Sie den gewünschten Min und Max-Druck ein (Standard ist 20-180 Pa). Damit diese Einstellung funktioniert, muss der Min.-Wert auf 70 Pa gesetzt werden siehe Erklärung unten (Schritt 13) oder Beispiel oben (Tabelle [12](#page-30-0)).

Kehren Sie zur vorhergehenden Maske zurück, indem Sie die Zurück-Taste drücken.

#### **12 Sollwertanzeige/Sensor**

Stellen Sie ein, mit welchem AI der Temperatursensor am Regelgerät verbunden ist. Sie können zwischen I<sup>2</sup> und I<sup>3</sup> wählen, da I<sup>1</sup> durch den Drucksensor belegt ist. Wählen Sie I2, da der Temperatursensor mit IN2 verbunden ist.

#### **13 Sollwertanzeige/Einstellung**

Stellen Sie ein, zwischen welchen Temperaturen Sie die Druckabweichung wünschen. Setzen Sie Start beispielsweise auf 0,0 °C und Stopp auf -10 °C.

Stellen Sie die Verschiebung auf -50 Pa ein.

#### **Hinweis!**

Dies ist nur möglich, wenn der Wert im Sollwertbereich so angepasst wird, dass der Wert der gewünschten Drucksenkung eingeschlossen ist. Z.B. muss bei einer Verschiebung von -50 Pa mit einem 0-200 Pa-Sensor der Mindestwert 20+50 <sup>=</sup> 70 Pa erhöht werden, damit der Druck-Sollwert um 50 Pa sinken kann.

Drücken Sie die Zurück-Taste, bis Sie zum Startbildschirm des Hauptmenüs gelangen.

### **3.3.1.1 Schalten Sie die Einheit mit einem externen Schalter aus.**

In diesem Beispiel nutzen wir die Eingangsanschlüsse an der Raumeinheit, um einen externen Ein-/Aus-Schalter für das installierte System anzuschließen.

Führen Sie die Installation entsprechend dem nachstehenden Verfahren aus:

#### **1 Schalter verbinden**

Verbinden Sie einen potenzialfreien Ein-/Aus-Schalter, zum Beispiel einen Timer (Pos. 1) mit I1 und 24V an der Raumeinheit.

![](_page_45_Picture_3.jpeg)

#### **2 DI-Regelung**

Gehen Sie unter Installation zu Regler und scrollen Sie nach unten zu DI-Regelung.

#### **3 DI1**

Wählen Sie DI1.

#### **4 Eingang**

Wählen Sie Eingang.

#### **5 RU 01**

Wählen Sie RU 01 (Raumeinheit Nr. 1) und Kanal I1.

Kehren Sie zur vorhergehenden Maske zurück, indem Sie die Zurück-Taste drücken.

#### **6 Funktion**

Wählen Sie Funktion.

#### **7 Aus**

Rufen Sie Feste Geschw. auf und wählen Sie Neue Geschw. **aus** %.

#### **8 NO/NC**

Gehen Sie zu NO/NC und wählen SieGeschlossen.

### **Hinweis!**

Für diese Funktion muss der Schalter geschlossen sein.

(Weitere Informationen siehe "Erklärungen DI-Regelung" Tabelle [13](#page-32-0).)

Drücken Sie die Zurück-Taste, bis Sie zum Startbildschirm des Hauptmenüs gelangen.

## <span id="page-46-0"></span>**3.3.2 Konstantes Luftvolumen mit CO<sup>2</sup> -geregelter Belüftung**

Sie möchten, dass der Ventilator einen konstanten Luftstrom erzeugt, der vom Benutzer an der Raumeinheit eingestellt werden kann. Mithilfe eines CO<sub>2</sub> -Sensors, der in dem belüfteten Bereich installiert wird, sollte der Ventilator auf die eingestellte maximale Geschwindigkeit schalten, wenn ein bestimmter PPM-Wert erreicht wurde.

Für diese Einstellungen benötigen Sie Folgendes:

- Einen Luftgeschwindigkeitssensor
- •Einen CO<sup>2</sup> -Sensor für die Wandmontage

Führen Sie die Installation entsprechend dem nachstehenden Verfahren aus:

#### **1 Installieren Sie den Luftgeschwindigkeitssensor und den CO<sup>2</sup> -Sensor**

Installieren Sie den Luftgeschwindigkeitssensor im Ventilationskanal und den  $CO<sub>2</sub>$ -Sensor in dem belüfteten Bereich. Verbinden Sie den Luftgeschwindigkeitssensor am Regelgerät mit IN 1 (Pos. B) und mit dem  $CO<sub>2</sub>$ -Sensor mit WC 1 (I1) an der Raumeinheit.

![](_page_46_Figure_9.jpeg)

![](_page_46_Figure_10.jpeg)

#### **2 Service-Symbol**

Wählen Sie auf der Anzeige des Hauptmenüs das Service-Symbol aus.

#### **3 Einstellen**

Rufen Sie Konfiguration auf, um in das Installationsmenü zu gelangen

#### **4 Regler**

Rufen Sie Regler auf.

#### **5 Regelung 1**

Wählen Sie Regelung 1.

#### **6 Luftstrom**

Scrollen Sie nach unten zu Luftstrom und rufen Sie die Einstellung mit der Bestätigungstaste auf, siehe Übersicht (Kapitel [3.2.17](#page-33-0)).

#### **7 Sensor**

Rufen Sie Sensor auf und wählen Sie CB I1.

Kehren Sie zur vorhergehenden Maske zurück, indem Sie die Zurück-Taste drücken.

#### **8 Sensorbereich**

Wählen Sie Sensorbereich und stellen Sie den maximalen Luftstrom für den Luftgeschwindigkeitssensor in I/s ein.

#### **Hinweis!**

Der Messbereich des analogen Luftgeschwindigkeitssensors wird in der Regel auf der Beschriftung des Sensors in m/s angegeben. Sie müssen die l/s abhängig vom tatsächlichen Durchmesser des Kanals, in dem sich der Sensor befindet, berechnen. Zum Beispiel würde eine maximale Luftgeschwindigkeit von 10 m/s in einem runden Kanal mit 200 mm 314 l/s ergeben, basierend auf der Formel A <sup>x</sup> V <sup>x</sup> 1000, wobei A der Querschnitt des Kanals in m<sup>2</sup> ist und V die Luftgeschwindigkeit in m/s.

Stellen Sie ein, ob die Messskala des Sensors linear ist, also wenn ein Luftgeschwindigkeitssensor verwendet wird, oder exponential, falls ein Differenzdrucksensor in Verbindung mit einer Klappe verwendet wird (Kapitel [3.2.17](#page-33-0)). Die Standardeinstellung ist Linear.

Kehren Sie zur vorhergehenden Maske zurück, indem Sie die Zurück-Taste drücken.

#### **9 Min./Max. Geschwindigkeit**

Stellen Sie die Min und Max- Geschwindigkeit ein. Zum Beispiel Min 15 % und Max 100 %.

Kehren Sie zur vorhergehenden Maske zurück, indem Sie die Zurück-Taste drücken.

#### **10 PI-Einstellung**

Stellen Sie das P-Band und die I-Zeit ein. Höhere Werte erzeugen eine langsamere, stabilere Regelung. Empfohlene (Standard-)Einstellungen sind P-Band 300 1/s und I-Zeit 10 Sek., wenn ein Luftgeschwindigkeitssensor mit einem Messbereich von 0–300 l/s installiert wurde.

Kehren Sie zur vorhergehenden Maske zurück, indem Sie die Zurück-Taste drücken.

#### **11 Sollwertbereich**

Stellen Sie den Luftstrombereich ein, innerhalb dessen der Benutzer den konstanten Luftstrom einstellen kann. Die Standardeinstellung ist 10-90 % des Sensorbereiches, d.h. bei einem Messbereich von 0–300 l/s ist die Standardeinstellung Min 30 1/s und Max 270 1/s.

Wenn Fest ausgewählt wurde, sind der Min- und Max-Wert gleich, d.h. der Wert kann vom Benutzer nicht geändert werden.

Drücken Sie die Zurück-Taste, bis Sie zu der Menüanzeige gelangen, die Luftstrom und ein ausgefülltes Kontrollkästchen anzeigt.

#### <span id="page-48-0"></span>**12 Regelung 2**

Gehen Sie nach unten auf Regelung <sup>2</sup> und bestätigen Sie.

#### **13 CO<sup>2</sup>**

Wählen Sie CO<sub>2</sub> und bestätigen Sie, siehe Übersicht (Kapitel [3.2.11](#page-23-0)).

#### **14 Sensor**

Wählen Sie RU 01 Kanal I1.

Kehren Sie zur vorhergehenden Maske zurück, indem Sie die Zurück-Taste drücken.

#### **15 Sensorbereich**

Stellen Sie den PPM-Bereich des CO<sub>2</sub>-Sensors ein, zum Beispiel Min 0 ppm und Max 2000 ppm. Kehren Sie zur vorhergehenden Maske zurück, indem Sie die Zurück-Taste drücken.

#### **16 Min./Max. Geschw.**

Stellen Sie die Min und Max- Geschwindigkeit ein. Zum Beispiel Min 15 % und Max 100 %.

Kehren Sie zur vorhergehenden Maske zurück, indem Sie die Zurück-Taste drücken.

#### **17 PI-Einstellung**

Stellen Sie das P-Band und die I-Zeit ein. Stellen Sie P-Band 200 ppm und I-Zeit auf **Aus** ein, da der Sollwert des Sensors ein fester Wert sein wird.

Kehren Sie zur vorhergehenden Maske zurück, indem Sie die Zurück-Taste drücken.

#### **18 Sollwertbereich**

Stellen Sie den Sollwert bei Min auf Fest und bei Max auf 1000 ppm. D.h. der Ventilator wird die eingestellte Geschwindigkeit innerhalb des Bereiches von 900–1100 ppm auf das Maximum erhöhen.

Drücken Sie die Zurück-Taste, bis Sie zum Bildschirm des Hauptmenüs gelangen.

## **3.3.3 Manuell festgelegter Min.-Luftstrom mit feuchtigkeitsgeregelter Belüftung**

Sie möchten, dass der Benutzer einen festen min. Luftstrom und einen Feuchtigkeitssollwert in einem bestimmten Bereich (20%–50%) einstellen kann. Der Ventilator soll mit der festen min. Geschwindigkeit arbeiten und durch den Feuchtigkeitssollwert geregelt auf eine höhere Geschwindigkeit schalten. Der Ventilator soll dann innerhalb eines bestimmten Bereiches stufenlos funktionieren.

Für diese Einstellung nutzen Sie den Feuchtigkeitssensor, der in der Raumeinheit integriert ist.

Führen Sie die Installation entsprechend dem nachstehenden Verfahren aus:

#### **1 Manuell**

Gehen Sie auf Regler und scrollen Sie nach unten zu Manuell. Bestätigen Sie.

#### **2 Modus**

Rufen Sie Modus auf und wählen Sie dann Stufenlos.

Kehren Sie zur vorhergehenden Maske zurück, indem Sie die Zurück-Taste drücken.

#### <span id="page-49-0"></span>**3 Einstellung**

Gehen Sie auf Einstellung und stellen Sie die min. und max. Geschwindigkeit ein, zum Beispiel Min 20 % und Max 50 %.

#### **4 Regler**

Gehen Sie zurück zu Regler und rufen Sie Regelung <sup>1</sup> auf. Bestätigen

#### **5 Feuchtigkeit**

Scrollen Sie nach unten zu Feuchtigkeit und bestätigen Sie.

#### **6 Sensor**

Rufen Sie den Sensor RU 01 **Intern** auf.

Kehren Sie zur vorhergehenden Maske zurück, indem Sie die Zurück-Taste drücken.

#### **7 Sensorbereich**

Stellen Sie den Sensorbereich auf Min 10 % und Max 90 %.

Kehren Sie zur vorhergehenden Maske zurück, indem Sie die Zurück-Taste drücken.

#### **8 Min./Max. Geschwindigkeit**

Stellen Sie die Min und Max- Geschwindigkeit ein. Zum Beispiel Min 15 % und Max 100 %.

Kehren Sie zur vorhergehenden Maske zurück, indem Sie die Zurück-Taste drücken.

#### **9 Sollwertbereich**

Stellen Sie den Sollwert auf Bereich, Min 20 % und Max 50 %. Der Benutzer kann nun in diesem Bereich einen Sollwert für die Feuchtigkeit auswählen.

Drücken Sie die Zurück-Taste, bis Sie zum Bildschirm des Hauptmenüs gelangen.

## **3.3.4 Feste U/min mit Bewegungsmelder-Steuerung**

Sie möchten, dass der Ventilator eine konstante Drehzahl (in diesem Fall 40 % der max. Geschwindigkeit) beibehält und mithilfe eines PIR (Bewegungsmelder) dazu gebracht wird, auf die maximale Geschwindigkeit (100 %) zu schalten. Der Ventilator sollte für eine Nachlaufzeit von 30 Minuten nachdem der Bewegungsmelder keine Bewegung mehr wahrnimmt (DI-Kontakt offen), mit der max. Geschwindigkeit weiterlaufen.

Für diese Einstellungen benötigen Sie folgendes Zubehör:

• Einen PIR (Bewegungsmelder)

Führen Sie die Installation entsprechend dem nachstehenden Verfahren aus:

#### **1 Installieren Sie den PIR (Bewegungsmelder)**

Installieren Sie den PIR (Bewegungsmelder) (Pos. A) in dem belüfteten Raum und verbinden Sie ihn an der Raumeinheit mit RU 1 (I1).

![](_page_50_Figure_3.jpeg)

#### **2 Manuell**

Gehen Sie auf Regler und scrollen Sie nach unten zu Manuell. Bestätigen Sie.

Kehren Sie zur vorhergehenden Maske zurück, indem Sie die Zurück-Taste drücken.

#### **3 Modus**

Rufen Sie Modus auf und wählen Sie dann Stufenlos.

Kehren Sie zur vorhergehenden Maske zurück, indem Sie die Zurück-Taste drücken.

#### **4 Einstellung**

Gehen Sie auf Einstellung und stellen Sie die min. und max. Geschwindigkeit ein, zum Beispiel Min 40 % und Max 40 %. Der Benutzer kann nun die Geschwindigkeit des Ventilators manuell nur auf 40 % einstellen..

#### **5 Regler**

Gehen Sie zurück zu Regler, rufen Sie DI-Regelung auf wählen Sie dann DI1. Bestätigen

Kehren Sie zur vorhergehenden Maske zurück, indem Sie die Zurück-Taste drücken.

#### **6 Eingang**

Gehen Sie auf Eingang auf und wählen Sie dann RU 01 I1.

Kehren Sie zur vorhergehenden Maske zurück, indem Sie die Zurück-Taste drücken.

#### **7 Funktion**

Gehen Sie auf Funktion und wählen Sie dann Gehe zu Fester SW und Neue Geschwindigkeit 100 %.

Kehren Sie zur vorhergehenden Maske zurück, indem Sie die Zurück-Taste drücken.

#### **8 NO/NC**

Gehen Sie zu NO/NC und wählen SieGeschlossen. Der Ventilator schaltet nun auf die eingestellte max. Geschwindigkeit, wenn der DI schließt.

Kehren Sie zur vorhergehenden Maske zurück, indem Sie die Zurück-Taste drücken.

#### <span id="page-51-0"></span>**9 Verzögerung**

Gehen Sie auf Verzögerung und setzen Sie Ein auf 00 : 00 : 00 und Aus auf 00 : 30: <sup>00</sup>. Damit wurde eine Verzögerung von 30 Minuten eingestellt.

Drücken Sie die Zurück-Taste, bis Sie zum Bildschirm des Hauptmenüs gelangen.

## **3.3.5 Freie Kühlung mit Regelung der Raumheizung**

Diese Anwendung ist für die Kühlung oder Heizung von Telekomm.-Schränken vorgesehen. Sie möchten einen Min.-Sollwert von +5°C und einen Max.-Sollwert von +23°C für die Temperatur in dem Schrank einstellen. Der untere Sollwert wird mit einer Heizung geregelt und der obere Sollwert wird durch die Kühlung eines Ventilators geregelt, welcher durch den internen Temperatursensor in der Raumeinheit geregelt wird.

Für diese Einstellungen benötigen Sie folgendes Zubehör:

• Einen Temperatursensor (PT1000)

Führen Sie die Installation entsprechend dem nachstehenden Verfahren aus:

#### **1 Installieren Sie den Temperatursensor**

Installieren Sie den Temperatursensor, der für die Regelung der Heizung in dem belüfteten Raum verwendet wird, und verbinden Sie ihn am Regelgerät mit IN 1 (Pos. B).

![](_page_51_Figure_11.jpeg)

#### **2 Temperaturregelung Kühlung**

Beginnen Sie mit der Regelungsfunktion, die die Ventilatordrehzahl für die Kühlung des Raumes regelt. Das Ziel ist es, den oberen Sollwert beizubehalten und den Ventilator einzusetzen, wenn Kühlung erforderlich ist.

Gehen Sie zu Einstellen und wählen SieRegler.

#### **3 Temperatur**

Wählen Sie Regelung 1 und rufen Sie Temperatur auf.

#### **4 Sensor**

Gehen Sie zu Sensor und wählen Sie RU <sup>01</sup> **Intern**. Damit wurde der interne Temperatursensor in der Raumeinheit ausgewählt.

Kehren Sie zur vorhergehenden Maske zurück, indem Sie die Zurück-Taste drücken.

![](_page_52_Picture_0.jpeg)

#### **5 Regelungsfunktion**

Gehen Sie zurück Regelungsfunktion und rufen Sie Kühlung auf.

Kehren Sie zur vorhergehenden Maske zurück, indem Sie die Zurück-Taste drücken.

#### **6 Min./Max. Geschw.**

Gehen Sie auf Min./Max. Geschw. und wählen Sie Min Aus und Max 100 %. Damit wird sichergestellt, dass der Ventilator sich nur einschaltet, wenn Kühlung erforderlich ist.

Kehren Sie zur vorhergehenden Maske zurück, indem Sie die Zurück-Taste drücken.

#### **7 PI-Einstellung**

Gehen Sie zu PI-Einstellung und wählen Sie P-Band 10°C und I-Zeit 60 Sek. (Standard). Kehren Sie zur vorhergehenden Maske zurück, indem Sie die Zurück-Taste drücken.

#### **8 Sollwert**

Gehen Sie zu Sollwertbereich und wählen Sie Fest. Stellen Max und Min auf 23°C ein. Kehren Sie zum Menü Installation zurück, indem Sie zweimal die Zurück-Taste drücken.

#### **9 Heizungsregelung**

Gehen Sie zu Heizung/Kühlung und wählen SieSensor.

#### **10 Sensor**

Wählen Sie CB I1.

Kehren Sie zur vorhergehenden Maske zurück, indem Sie die Zurück-Taste drücken.

#### **11 Ausgang**

Gehen Sie zu Ausgang und wählen SieAnschlussbox AO1. Kehren Sie zur vorhergehenden Maske zurück, indem Sie die Zurück-Taste drücken.

#### **12 Regelungsfunktion**

Gehen Sie zu Regelungsfunktion und wählen Sie Heizung aus. Kehren Sie zur vorhergehenden Maske zurück, indem Sie die Zurück-Taste drücken.

#### **13 PI-Einstellung**

Gehen Sie zu PI-Einstellung, wählen Sie P-Band 5°C und I-Zeit 60 Sek. (Standard). Kehren Sie zur vorhergehenden Maske zurück, indem Sie die Zurück-Taste drücken.

#### **14 Sollwertbereich**

Gehen Sie zu Sollwertbereich und wählen Sie Fest und 5,0°C. Kehren Sie zur vorhergehenden Maske zurück, indem Sie die Zurück-Taste drücken.

#### <span id="page-53-0"></span>**15 Min. Geschw. Aus**

Gehen Sie zu Min. Geschw. Aus und wählen Sie Keine Begrenzung.

Kehren Sie zum Hauptmenü zurück, indem Sie die Zurück-Taste drücken.

## **3.4 Einstellen von Betriebsplänen**

Das Wochenschema wird verwendet, wenn Sie möchten, dass der Ventilator anders arbeitet, als es an Regelung 1 für eine bestimmte Tageszeit eingerichtet wurde, z.B. wenn das System zu einer bestimmten Zeit abgeschaltet werden soll oder auf einen anderen Sollwert schalten soll, z.B. Belüftung.

Es ist möglich, bis zu 14 Zeitpläne für Regelung 1 einzurichten. Die Einstellungen im Wochenplan heben die Einstellungen, die beim Einstellen des Systems festgelegt wurden, bzw. den vom Benutzer festgelegten Sollwert auf.

#### **Hinweis!**

Stellen Sie sicher, dass im Servicemenü Zeit und Datum eingestellt wurden.

In der untenstehenden Tabelle (Tabelle 20) sind Beispiele für verschiedene mögliche Einstellungen angegeben.

| <b>Beispiel</b>              | <b>Beschreibung</b>                                                                                                    |
|------------------------------|----------------------------------------------------------------------------------------------------|
| Ein 07:00 Mo                 | Das System läuft ab Mo 07:00 mit 50 % und behält dies bis 16:00<br>des gleichen Tages bei.                                                                                                    |
| Aus 16:00 Mo<br>Geschw. 50 % | Wenn in den übrigen 13 möglichen Plänen nichts anderes eingestellt<br>ist, kehrt das System für den Rest der Woche zu den ursprünglichen<br>Einstellungen zurück.                                                   |
| Ein 07:00 Mo                 | Das System läuft ab Mo 07:00 mit 50 % und behält diese Einstellung<br>bis Mittwoch 16:00 bei.                                                                                                    |
| Aus 16:00 Mi<br>Geschw. 50 % | Wenn in den übrigen 13 möglichen Plänen nichts anderes eingestellt<br>ist, kehrt das System für den Rest der Woche zu den ursprünglichen<br>Einstellungen zurück.                                                   |
| Ein 19:00 Mo                 | Das System wird Mo 19:00 ausgeschaltet und bleibt bis 07:00 am<br>folgenden Mo so, d.h. das System ist die ganze Woche abgeschaltet.                                                                                |
| Aus 07:00 Mo                 |                                                                                                    |
| Geschw. Aus %                | Wenn in den übrigen 13 möglichen Plänen nichts anderes eingestellt<br>ist, kehrt das System am Mo zwischen 07:00:00 und 19:00 zu den<br>ursprünglichen Einstellungen zurück.                                        |
| Ein $07:00$ Mo-Fr            | Das System läuft ab Mo 07:00 mit 50 % und behält dies bis 16:00 des                                                                                                    |
| Aus 16:00 Mo-Fr              | gleichen Tages bei. Diese Aktivität wird bis Fr, dem letzten Tag in<br>diesem Zeitraum, jeden Tag wiederholt.                                                                                                    |
| Geschw. 50 %                 | Wenn in den übrigen 13 möglichen Plänen nichts anderes eingestellt<br>ist, kehrt das System in diesem Zeitraum zwischen 16:00:00 und<br>07:00:00 des folgenden Tages zu den ursprünglichen Einstellungen<br>zurück. |
|                              | Das System läuft außerdem von Fr 16:00 bis Mo 07:00 mit den<br>ursprünglichen Einstellungen.                                                                                                    |

**Tabelle 20: Beispiele für Betriebspläne**

#### <span id="page-54-0"></span>**Beispiele für Betriebspläne forts.**

![](_page_54_Picture_963.jpeg)

## **3.4.1 Einstellungsbeispiel**

Wir verwenden die Einstellung auf Grundlage des obigen Beispiels "Druckregelung mit Außentemperatur-Ausgleich" (Kapitel [3.3.1](#page-42-0)).

In diesem theoretischen Beispiel soll das Wochenprogramm Folgendes bewirken:

- Mo bis Fr soll das System zwischen 07:00–09:00 mit maximaler Geschwindigkeit arbeiten
- • Mo bis Fr 09:00–18:00 soll das System entsprechend den oben genannten Einstellungen (Kapitel [3.3.1](#page-42-0)) arbeiten, mit dem Drucksollwert, der vom Benutzer festgelegt wurde.
- •Mo bis Fr soll das System um 18:00 ausgeschaltet werden.
- • Am Samstag und So 09:00–22:00 soll der Ventilator mit 30 % arbeiten und um 22:00 ausgeschaltet werden.

Nehmen Sie die Einstellungen nach dem folgenden Verfahren vor:

#### **1 Einstellen**

Gehen Sie auf das Servicesymbol und rufen Sie Konfiguration auf.

#### **2 Zeitregelung**

Wählen Sie Regler und scrollen Sie nach unten zu Zeitregelung. Durch Bestätigen gelangen Sie in das Zeitplan-Einrichtungsmenü.

#### **3 Zeitplan 1**

Beginnen Sie mit der Programmierung von Schema <sup>1</sup>.

Stellen Sie Ein 07:00 Mo-Fri, Aus 09:00 Mo-Fr und Geschw. 100 % ein.

Der Ventilator wird nun Mo bis Fr zwischen 07:00 und 09:00 mit 100 % arbeiten, unabhängig von den Einstellungen während des Einstellsverfahrens für das System bzw. dem vom Benutzer gewählten Sollwert.

#### **4 Schema 2**

Gehen Sie zu Schema 2.

Stellen Sie Ein 18:00 Mo-Fri, Aus 07:00 Mo-Fr und Geschw. Aus % ein.

Der Aus-Zeitraum für das System beginnt nun Mo bis Fr um 18:00 und endet 07:00. Das System befindet sich nach der Programmierung dieses Zeitplans von Freitag 18:00 bis Montag 07:00 im Modus Aus.

Da für den Zeitraum 09:00–18:00 Mo bis Fr keine aktiven Einstellungen vorgenommen wurden, arbeitet das System in diesem Zeitraum entsprechend den eingestellten Parametern (Kapitel [3.3.1](#page-42-0)) und dem vom Benutzer festgelegten Sollwert.

#### **Hinweis!**

Der Aus-Zeitraum muss ebenfalls durch eine Ein- und Aus-Zeit bestimmt werden.

#### **5 Zeitplan 3**

Gehen Sie zu Schema 3.

Stellen Sie Ein 09:00 Sa-So, Aus 22:00 Sa-So und Geschw. 30 % ein.

Das System läuft dann am Samstag und So 09:00-22:00 mit 30%. Dies ist möglich, da dieser Zeitplan nach der in Zeitplan 2 festgelegten Aktivität programmiert wurde. Am Samstag und So geht das System nach 22:00 zurück in den Modus Aus, da die in Zeitplan 2 festgelegte Funktion wieder aktiviert wird.

Kehren Sie zum Hauptmenü zurück, indem Sie die Zurück-Taste drücken.

Das Kontrollkästchen für die Funktion der Zeit-Steuerung ist ausgefüllt, wenn ein Zeitplan aktiv ist. Es wird deaktiviert, wenn alle Einstellungen in jedem programmierten Zeitplan gelöscht werden oder wenn derzeit kein Zeitplan aktiv ist. Die Zeitpläne lassen sich am einfachsten löschen, indem man in der oberen rechten Ecke des Zeitplan-Bildschirms J Lösch auswählt.

Systemair AB behält sich das Recht vor, Änderungen und Verbesserungen am Inhalt dieser Anleitung ohne Vorankündigung vorzunehmen.

![](_page_57_Picture_1.jpeg)

SE-739 30 Skinnskatteberg, Sweden Phone +46 222 440 00 Fax +46 222 440 99 www.systemair.com